インターネット出願ガイド 武蔵野東高等専修学校

**スマートフォンなどの場合**

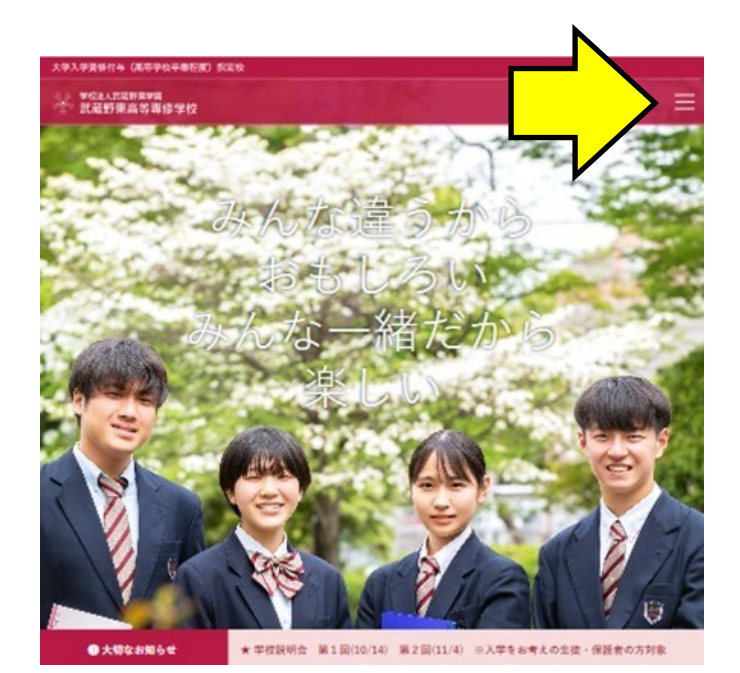

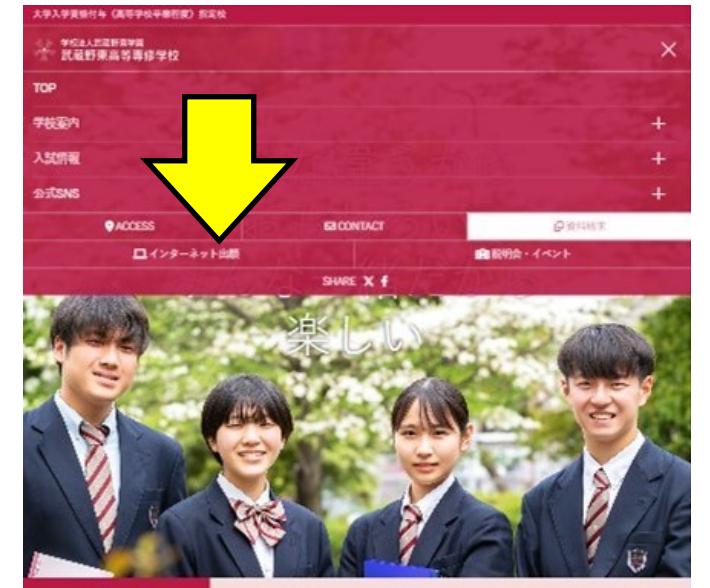

★学校説明会 第1回(10/14) 第2回(11/4) ※入学をお考えの生徒・保護者の方対象

### **1.トップ画面から「インターネット出願をタップ(クリック)**

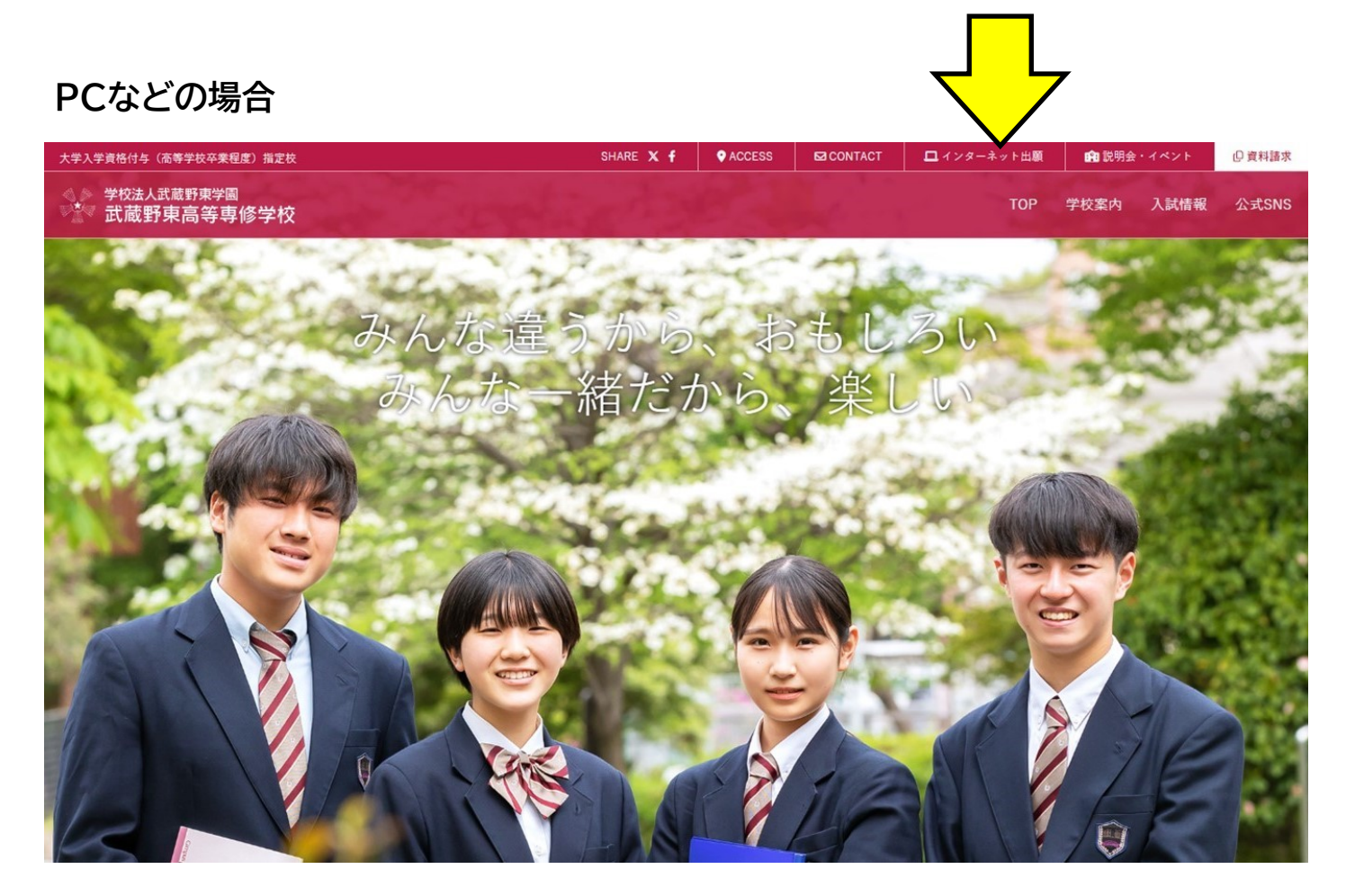

## **2.イベント予約を申し込みされたことがない方、他の学校で共通IDをお持ちでない 方は「はじめての方はこちら」からメールアドレスとパスワードを登録します。**

### **※初めての方のご登録に関しては4/2に掲載した[「イベント予約登録ガイド」の](https://www.musashino-higashi.org/shs/information/topics/pdf/2023040201.pdf)登録 手順をご参照ください。**

#### **登録ができたらログインにおすすみください。**

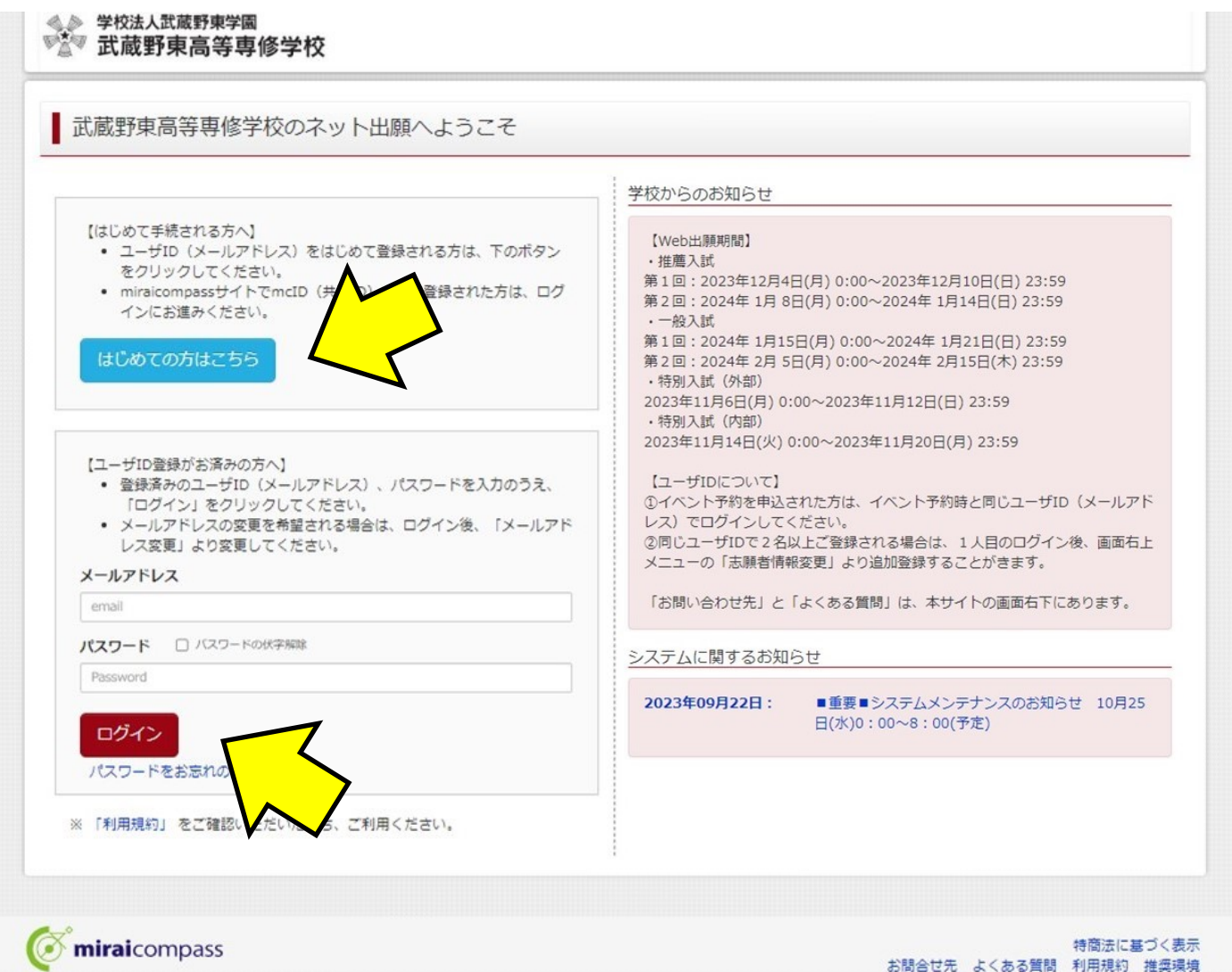

# **2.イベント予約を申し込みされたことがある方は、イベント予約時と同じユーザID (メールアドレス)でログインしてください。**

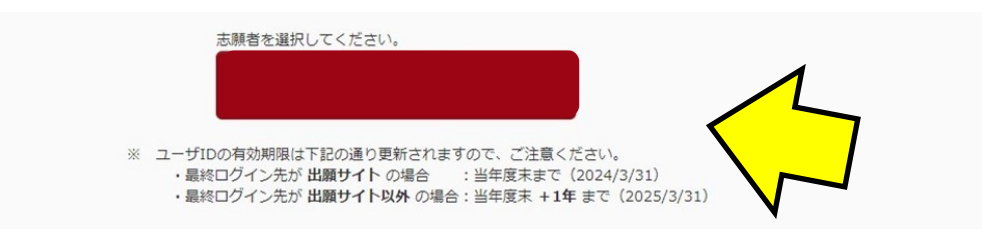

## **3.志望者選択画面で志望者をタップ(クリック)します。ご兄弟など複数の方を登録 している方は志望者を選んでください。**

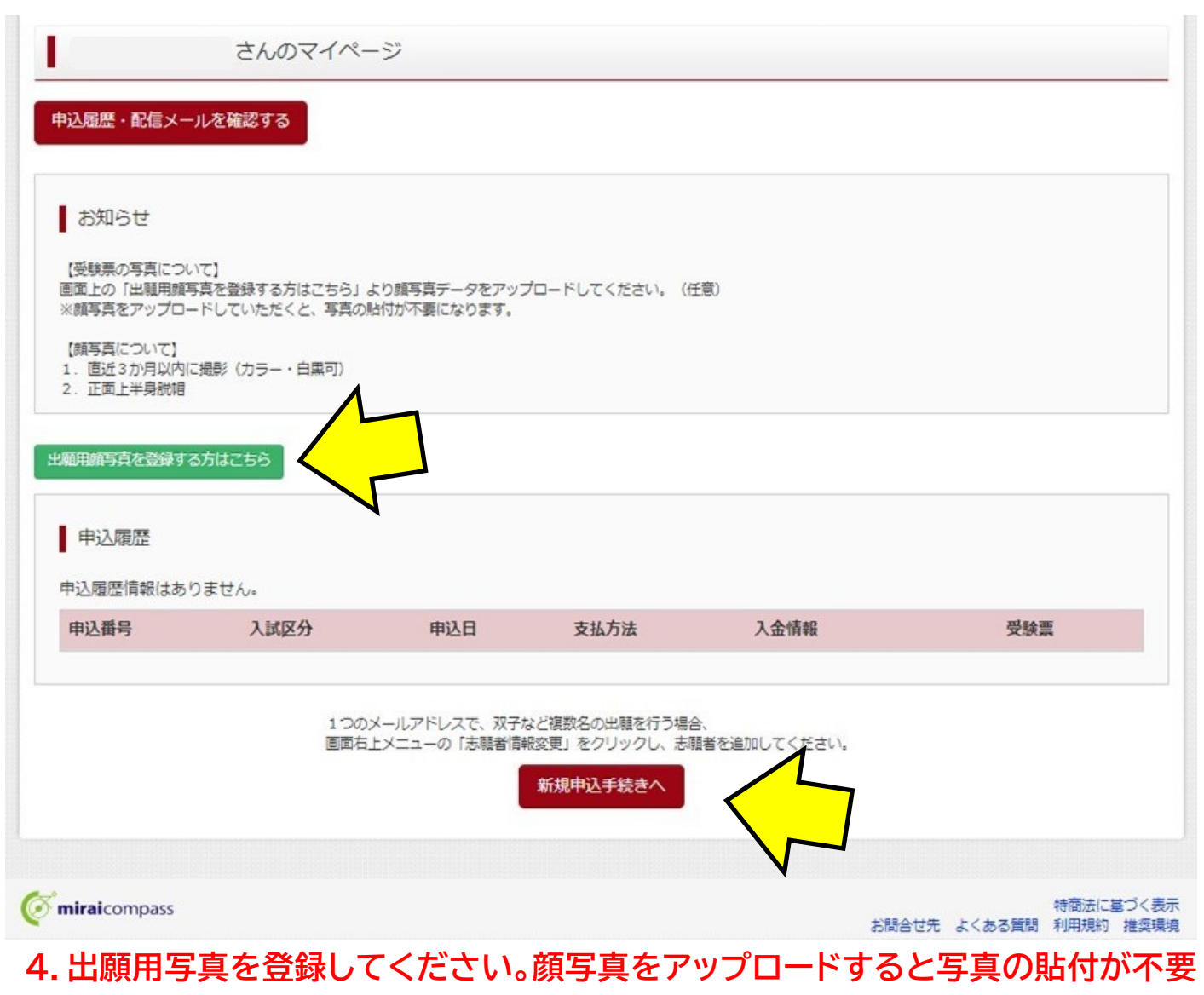

#### **になります。**

**※詳しくは miraicompass [の「顔写真登録ガイド」ペ](https://www.mirai-compass.jp.net/photo_guide/)ージをご覧ください。**

## **5.「新規申込手続きへ」をタップ(クリック)**

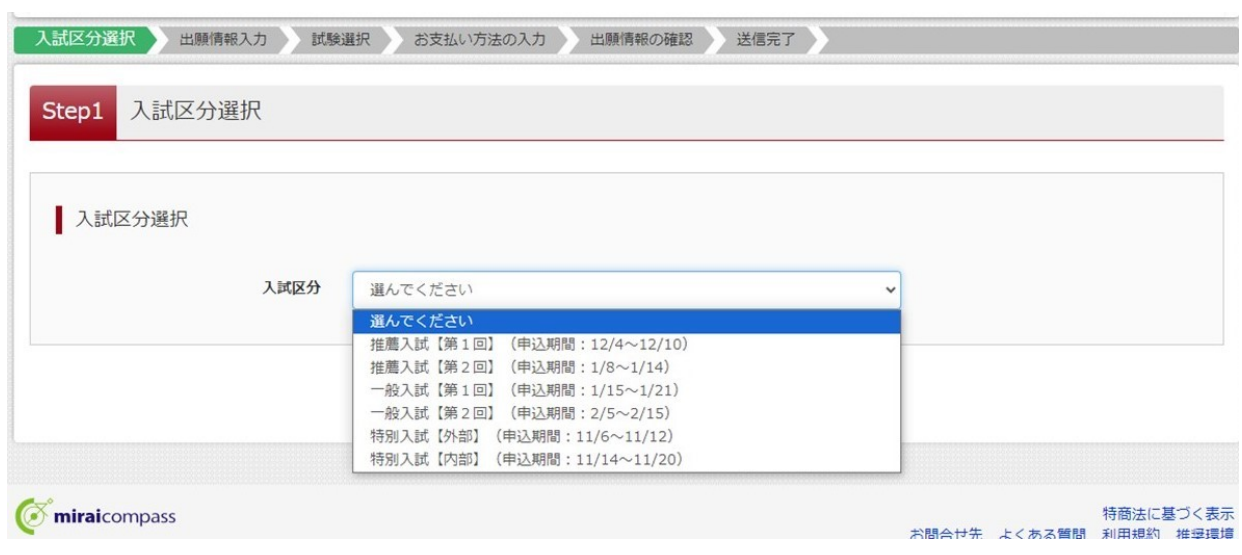

**6.入試区分選択 入試区分(プルダウンメニュー)から入試を選択**

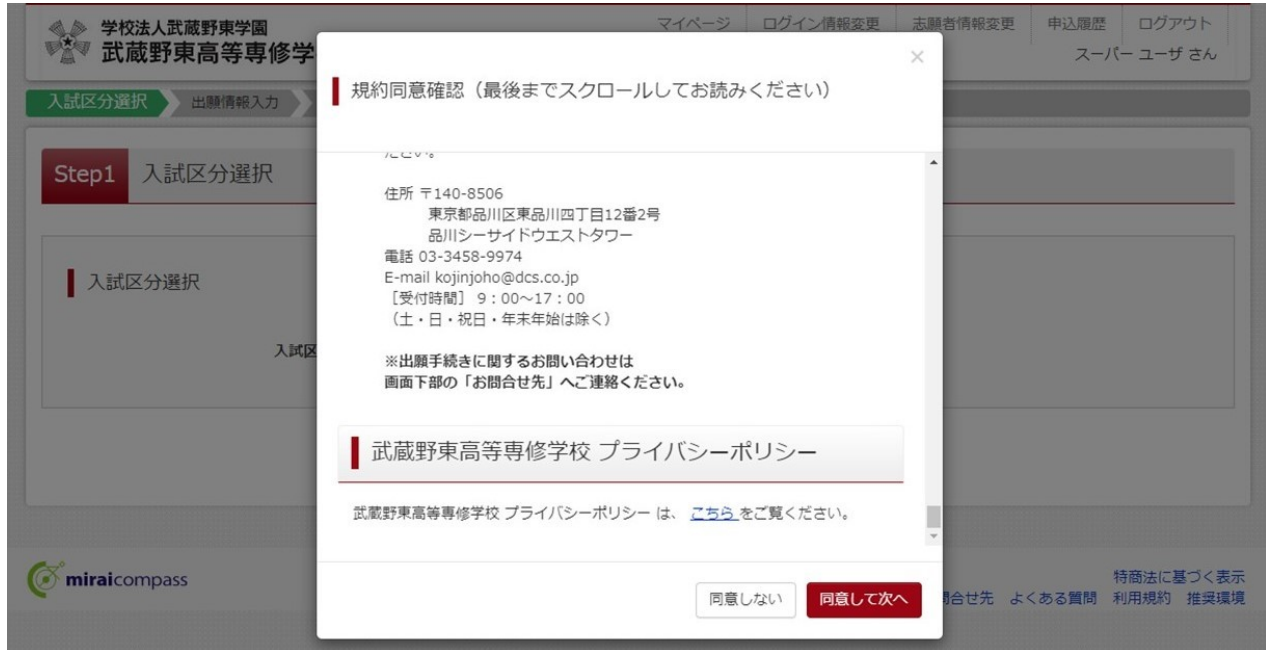

**7.規約同意確認 最後(下部)までスクロールすると「同意して次へ」ボタンを押すこ とができます。**

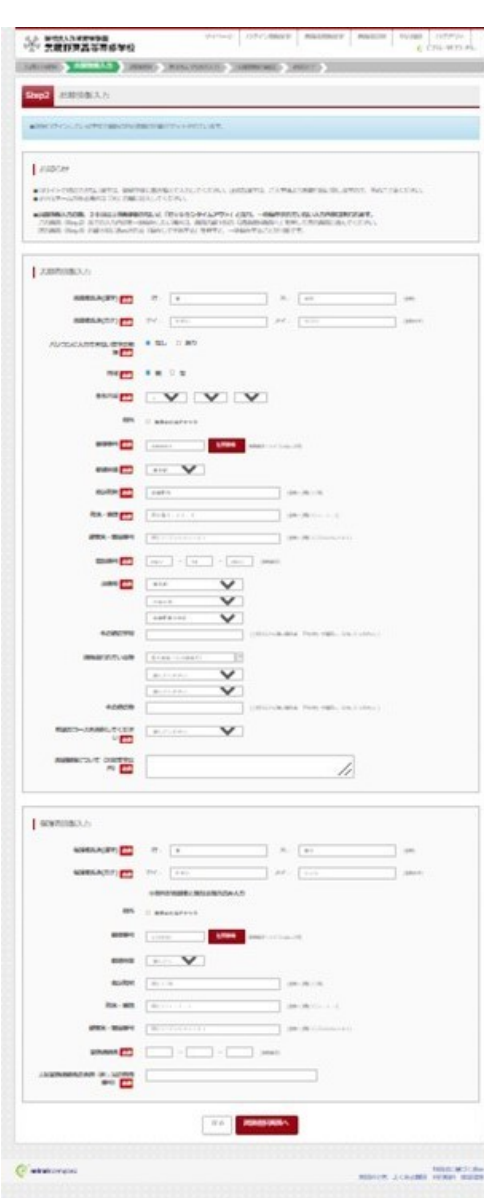

**8.出願情報入力 志願者情報に登録されている内容 は自動的に入力されています。必須項目は必ず入力 してください。**

**20分以上情報更新がないと「セッションタイムアウ ト」となり、一時保存されていない入力内容は失われ ます。志望動機について(200文字以内)を記入する 箇所があります。事前に文章を作成してから入力を されることをおすすめします。**

**この画面(Step2)までの入力内容を一時保存した** い場合は、画面の最下部の「試験選択画面へ」を押し **て次の画面に進んでください。**

**次の画面(Step3)の最下部に表示される「保存し て中断する」を押すと、一時保存することが可能で す。**

**★このあとは「試験選択」「お支払い方法の入力」「受 験票の出力」と続きます。**

**ご不明の点は miraicompass [の「インターネット出](https://www.mirai-compass.jp.net/nygk/) [願の流れ」を](https://www.mirai-compass.jp.net/nygk/)ご参照ください。**